# **Quick Guide Ambu® Manikin Management Module** Create a wireless access point

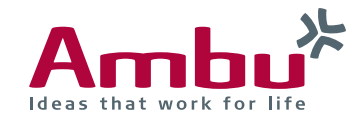

In these instructions you will find out how to interconnect several training devices in one wireless access point allowing you to perform group trainings. It is possible to connect a maximum of 5 Client devices to 1 Host device.

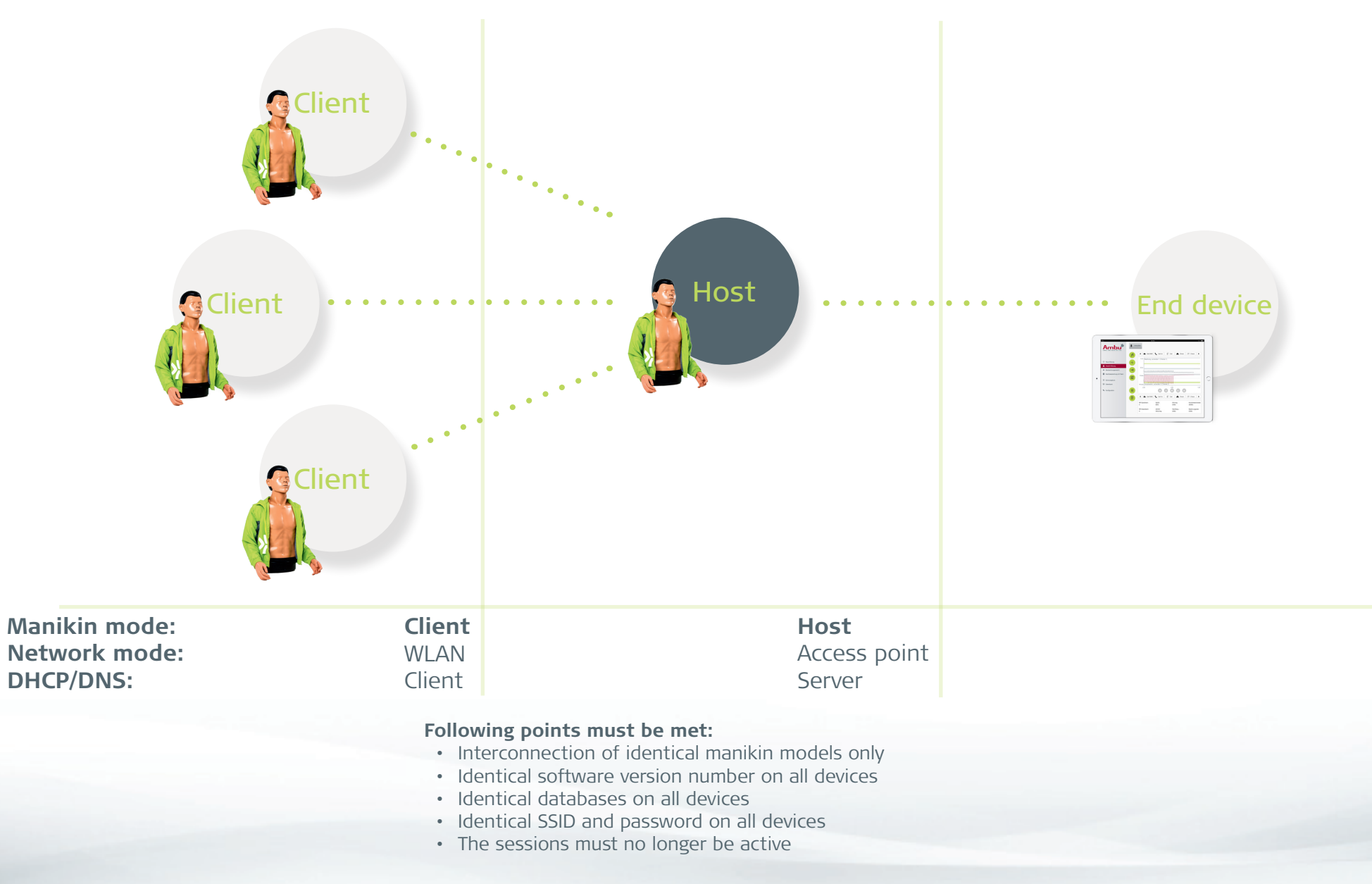

Prior to configuring the training devices as Host and Client, please check the following points:

### **• Identical manikin model:**

Training devices that are meant to be connected to one another must all be the same model. An AmbuMan Wireless, for example, cannot be connected with an AmbuMan Advanced.

#### **• Identical software version number:**

Make sure that all training devices have the same software version number, otherwise problems may occur.

**Tip**: The software version number can be found in the "Overview" tab in the general configuration. In step 1 you will find out how to reach the general configuration.

#### **• Identical databases:**

The databases (scenarios, trainees, events, sounds, ECG rhythms, etc.) must be identical on all training devices.

**Tip:** If the databases of the individual training devices are not identical, export the database of a training device and import it to all other devices in order to match the databases.

#### **• Exit sessions:**

Furthermore, make sure that there are no training sessions active on the training devices. Access the "Controlled session" and exit all active sessions correctly (see the Quick Guide "Exit an active session").

In the following configurations, make sure that all changes that are carried out in each tab are saved. If you change tabs without saving the changes in advance, the changes will not be accepted.

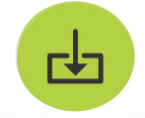

## 1. Configuration of the Host training device Start the training device and connect your end device with the training device. Finally, open the browser and enter **http://Ambu.login/config** or **192.168.1.1/config** into the address line in order to access the general configuration. **192.168.1.1/config**

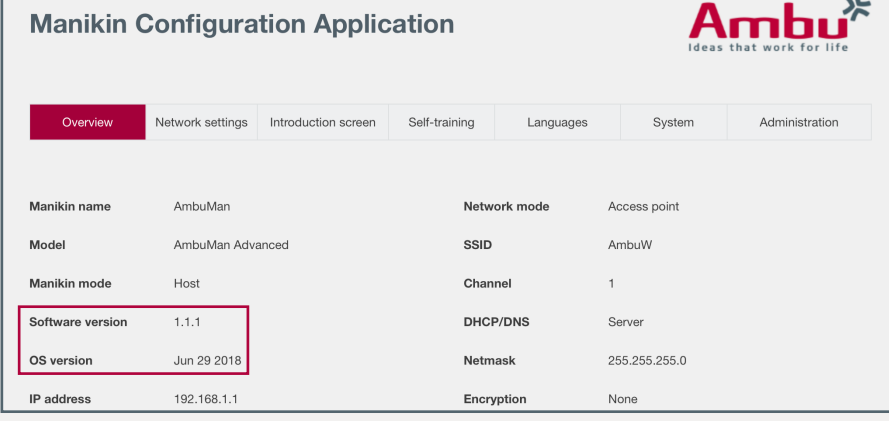

You are now in the "Overview" tab where you can see the network settings and check also the software version number.

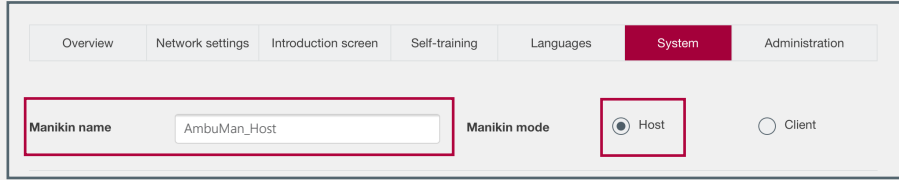

Click on the tab "System" to access the Host/Client settings. Select "Host" as the mode for the training device. Furthermore, you can rename the training device. This is helpful in order to be able to differentiate between the individual training devices. Finally, click on the "Save" button  $\mathcal{A}$ .

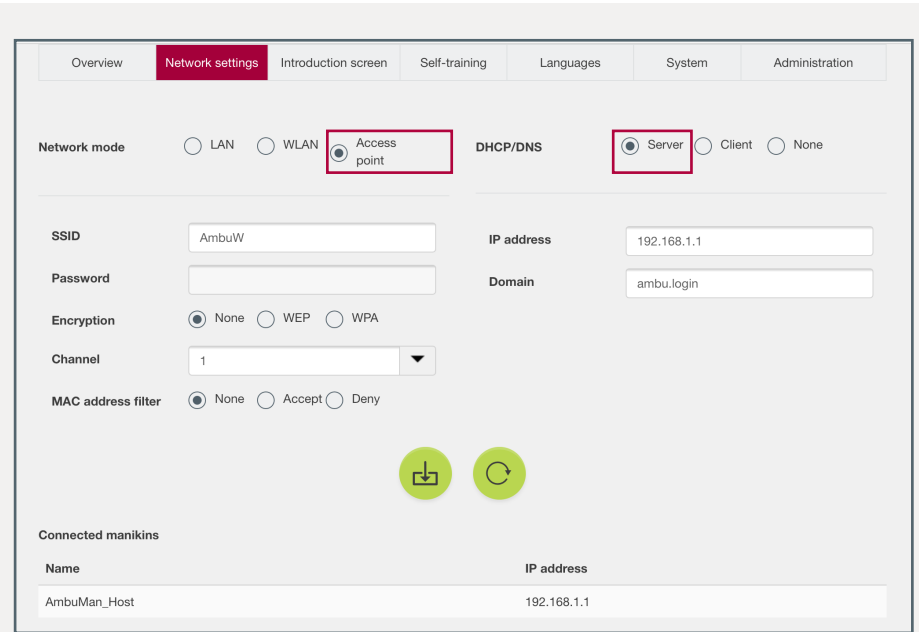

In the next step, click on the "Network settings" tab. Here, specify

- **"Access point"** as the network mode
- **"Server"** as DHCP/DNS.

Furthermore, specify the SSID ("Service Set Identifier" = name of the WLAN network) and if desired, a password and encryption.

The SSID "AmbuW" that has already been issued can of course remain.

**Note: The SSID of the Host and Client training devices must be identical later on.** 

Click on the "Save" button to store the settings  $\left(\frac{d}{dx}\right)$ . Now it is necessary to restart the manikin so that all changes can be correctly imported. Therefore, click on the "Restart" button  $\lvert \mathcal{O} \rvert$ .

#### 2. Configuration of the Client training devices

Prior to connecting to the training device, which you want to carry out the Client settings on, it is wise to switch off the Host training unit so that you do not accidentally connect to it.

Now connect to the Client training device as described in step 1 and access the general configuration.

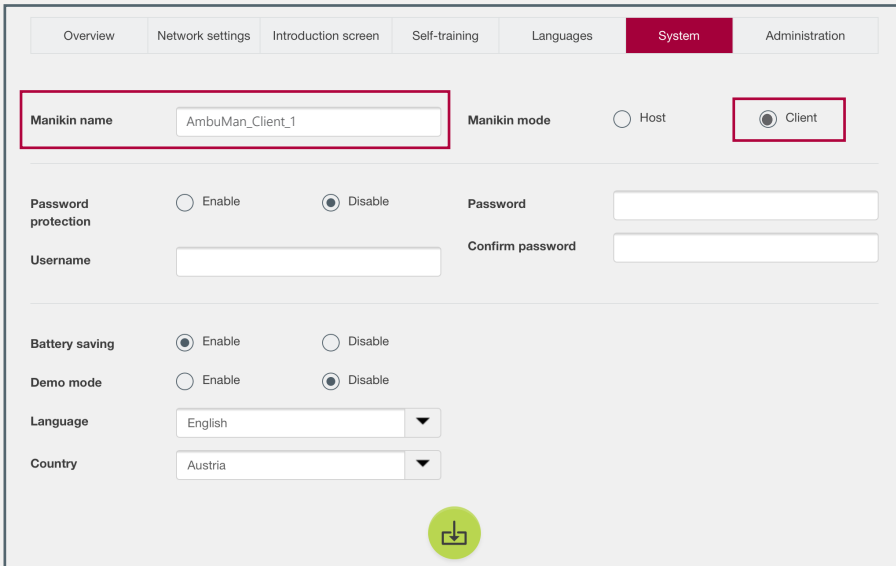

Click on the "System" tab and select "Client" as the mode of the training device.

Give this training device a name as well to be able to identify it later on. Finally, click on the "Save"  $\left(\frac{1}{2}\right)$  button.

In the next step, click on the "Network settings" tab and specify

- **"WLAN"** as the network mode
- **"Client"** as DHCP/DNS.

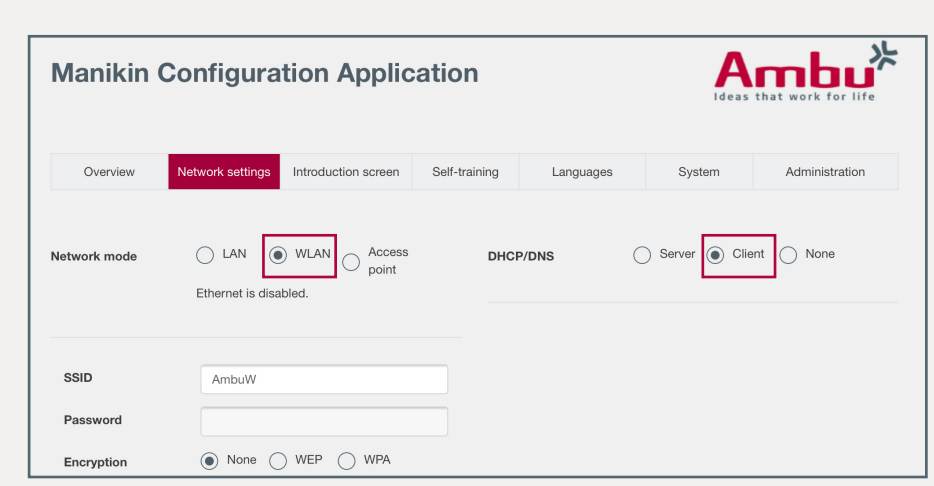

Finally, enter the SSID that you specified while configuring the Host training device. If you provided a password and encryption in the previous step, adjust it accordingly on this device.

After all settings have been carried out, click on the "Save" button  $\left(\frac{1}{2}\right)$ 

**Note: If the SSID, password and encryption of the Client training device do not match with those of the Host training device, the Client device will not be able to create a connection to the Host device.** 

Now the training device must be restarted so that the settings can be correctly imported, therefore shut off the Client training device.

After that, you can start the Host training device followed by the Client training device so that it directly connects to the Host training device after the restart.

If you would like to connect several Clients, first you must configure all devices and start them after the configuration.

**Note: If you accidentally selected a different SSID for the Client training device, it must be reset by pressing the reset button using a pin in order to be able to access it again. After that the Client configuration must be renewed.**

#### Continuation: Configuration of the Client training devices

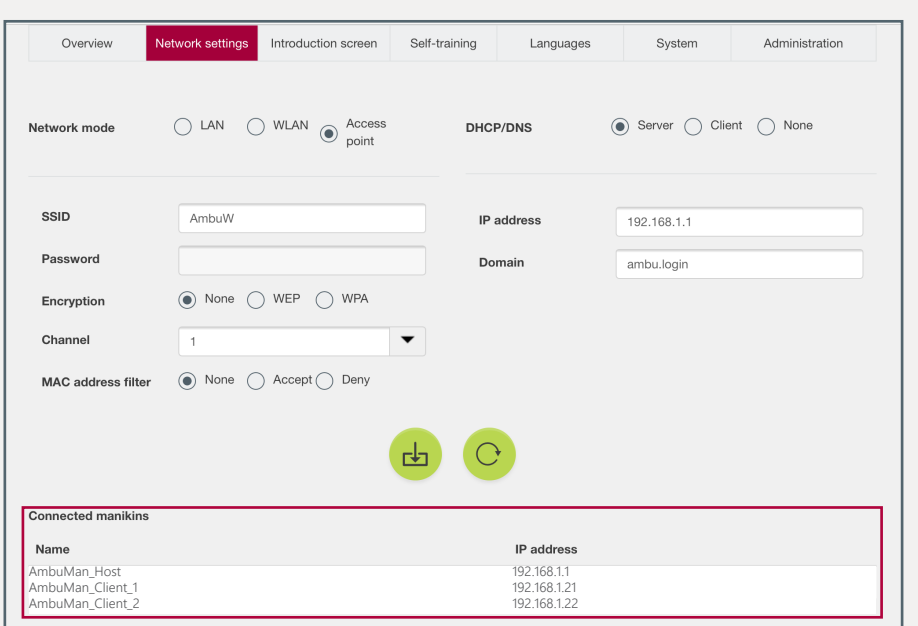

You can check whether the Client training devices successfully connected to the Host training device by accessing the general configuration of the Host training device.

In the configuration menu click on the tab "Network settings". At the end of the page you will find a list of the names and IP addresses of all training devices that are connected to the Host training device (the Host is first on the list).

With the IP addresses you can access the general configuration of the Client training devices. To access the general configuration enter the IP address of the Client training device with the addition **/config** into the address bar of the browser (for example **192.168.1.21/config** for the Client training device "AmbuMan\_Client\_1").

The IP addresses can also be used to reset the Client settings after training (see more on page 7).

#### 3. Start a session on the connected training devices

To start a new training, first connect to the Host training device by dialling into the WLAN generated by the training device (name of the WLAN network corresponds to the SSID).

Open the browser and enter **http://Ambu.login** or **192.168.1.1** into the address bar in order to access the start screen of the Ambu Manikin Management Module. Finally, select the "Controlled Session".

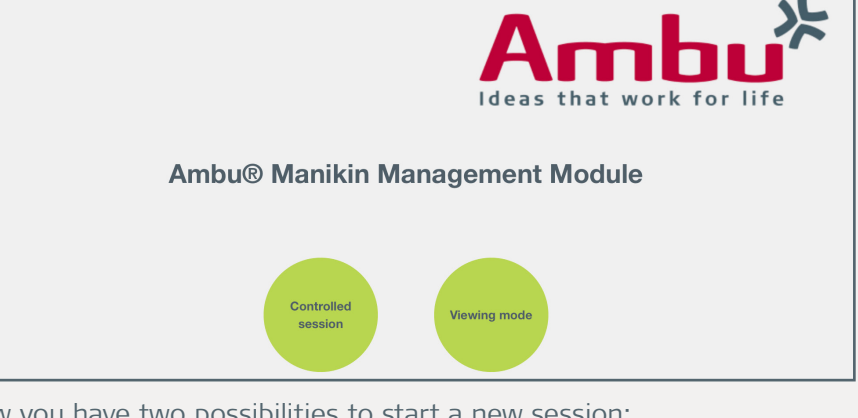

Now you have two possibilities to start a new session:

- The "Quick Course" (see below)
- The manual start of the devices (see page 6)

If you want to start several manikins quickly at the same time, select the "Quick Course" from the menu bar on the left. For further information see the Quick Guide "Quick Course: Start several mankins at the same time".

**Note: When starting the training with a "Quick Course", no specific trainees can be selected. By default, "Trainee 1" and "Trainee 2" are selected.**

#### Continuation: Start a session on the connected training devices Ambu **New Session** Scenario Default scenario  $\overline{\phantom{a}}$ (+) New Session Algorithm ERC 2015  $\overline{\phantom{0}}$ Session View Duration 10 minutes  $\overline{\phantom{0}}$ AM Surveillance View Manikin  $\blacktriangle$ AmbuMan\_HostTeam Debriefing AmbuMan\_Host **N** Quick Course AmbuMan\_Client\_1 AmbuMan\_Client\_2 Instructor  $\blacktriangledown$ Instructor 1 Training Course Training mode Two person CPR  $\overline{\phantom{0}}$ **Database**  $\overline{\phantom{0}}$ Trainee<sup>\*</sup> Trainee 1 <sup>\$</sup><sup>€</sup> Configuration Trainee 2  $\blacktriangledown$ Trainee 2

To start the sessions manually on each training device, go to the "New Session" view and select all parameters and the manikin.

Click on the "Play" button  $\triangleright$  and repeat this for all other devices.

#### **Note: Training devices that already have an active session will be grey and cannot be selected for a new session.**

#### 4. View the sessions

If you have started a session on several training devices, you can view the sessions in the tab "Session View" or "Surveillance View".

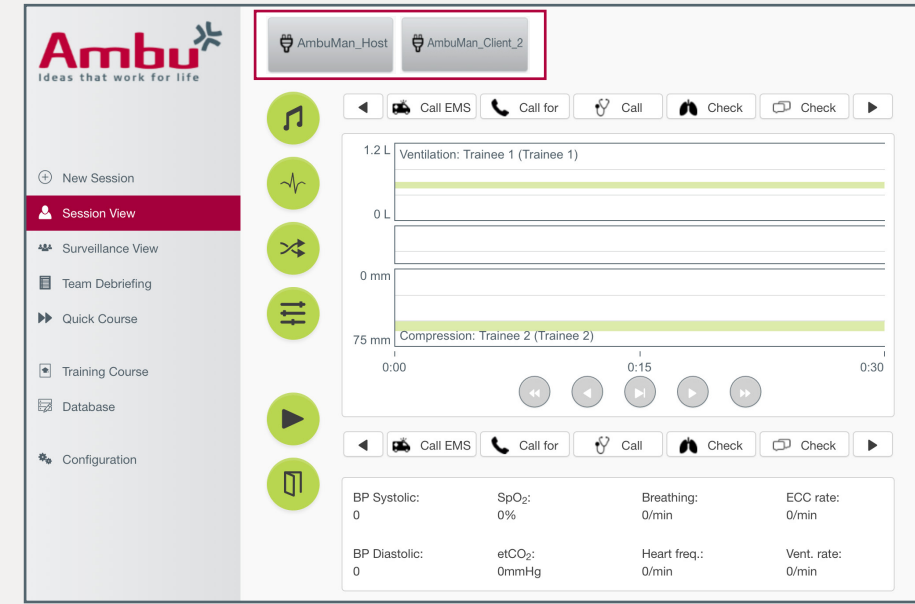

Under "Session View" you see the session of a single training device, and you can switch between all connected training devices by clicking on the grey buttons in the upper part of the display with the respective device name.

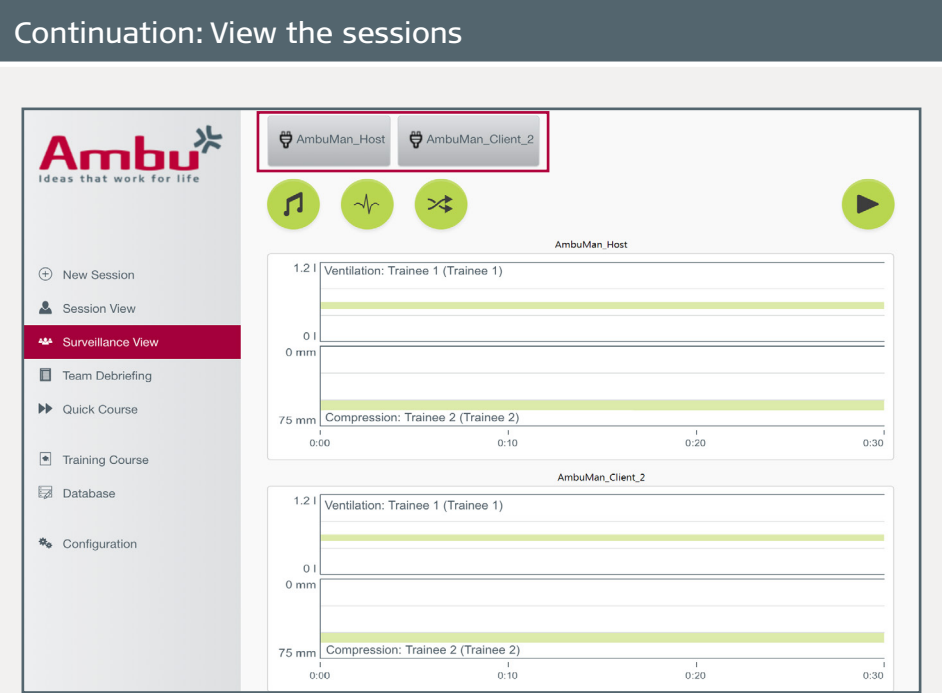

In the "Surveillance View", on the other hand, you get an overview of all connected training devices on which a session is running.

#### **Note: The more devices are displayed, the smaller the graphs become.**

Select the manikins, you want to see, individually or all at once by clicking on the grey buttons in the upper display with the device name on it.

To end a session, go to the menu tab "Session View", select the device with the grey button and click on the "Exit" button  $\mathbb{Q}$ .

#### 5. Reconfiguration of the training devices

If you want to reconfigure the training devices, make sure that you change first the settings of the Client devices and finally the Host device.

#### **Note: Otherwise, you will lose connection to the Client devices and they must be reset by pressing the reset button using a pin.**

Access the Host manikin as described in step 1 and go to the general configuration.

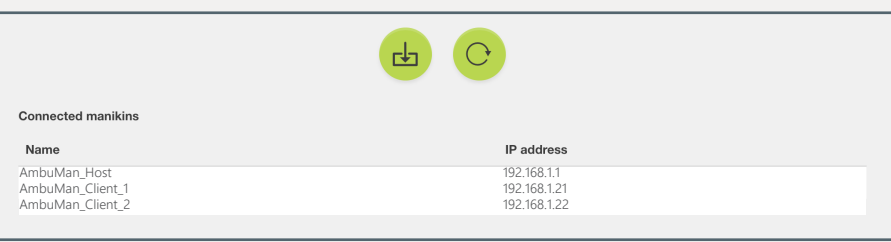

Now click on the tab "Network settings" and see the list of connected manikins at the end of the page (see also page 5 on the left).

**192.168.1.21/config**

Now type into the address bar of the browser, the IP address of the Client device you want to reprogram, in addition add **/config** to access directly the configuration (for example **192.168.1.21/config**).

To reset the settings of the Client training device, go to the menu tabs "System" and "Network settings" and make the adjustements as described in sections 1 or 2, depending on what you want to set up on the training device.

Vo2 - 2021/01 - Ambu A/S. Technical data may be changed without further notice PUB-001004 - V02 - 2021/01 - Ambu A/S. Technical data may be changed without further notice.